## **CITB Online – Grant Top Tips**

**CITB Grant Online will improve the speed at which Grant payments are received. As a CITB Grant Online user, you will be able to:**

- **Authorise Grant Claims quickly and easily**
- **Request Grant Reports in order to reconcile your payments**
- **View Grant Statements to see how much Grant has been paid or is Awaiting Payment.**
- **Manage multiple Grant accounts online**
- **Enable access to multiple users**
- **1. Go to my.citb.co.uk using your internet browser, and sign in using the details supplied in the email you received upon registering. If you have not yet registered please go to:**

**https://www.citb.co.uk/levy/sign-up-to-citb-online/**

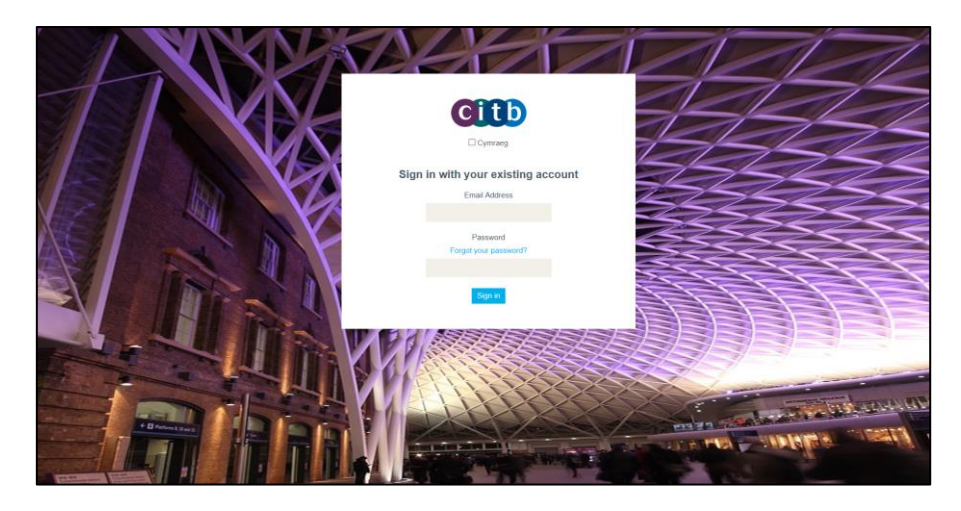

**2. Click on "Grant" to Authorise Grant Claims, Request Grant Reports, and view Grant Statement**

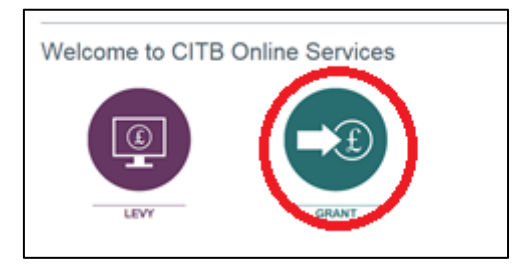

**3. You will now be able to specify the Grant Online service you wish to use…**

### **Authorise Automated Grant Claims**

**1. To authorise automated Grant Claims, select "Authorise Automated Claim"**

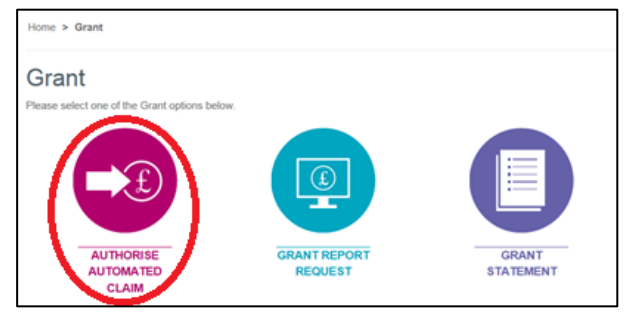

**2. Choose the grant claims which are awaiting authorisation, and select\z. "View Items"**

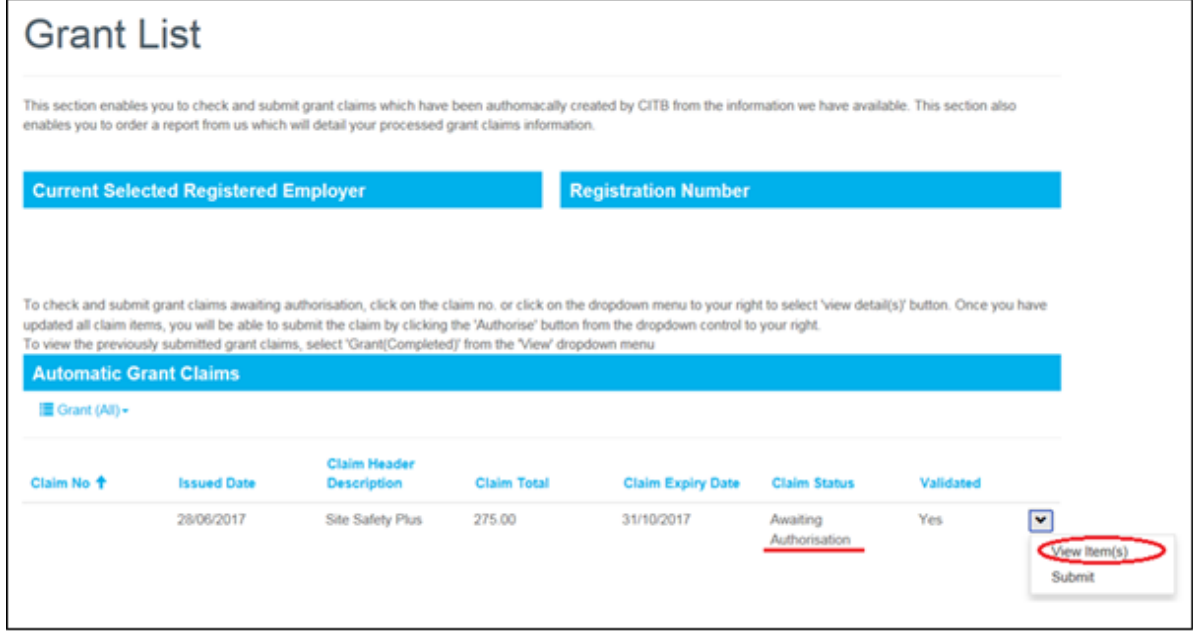

*Continued…*

### **3. Check the details of the claim are correct**

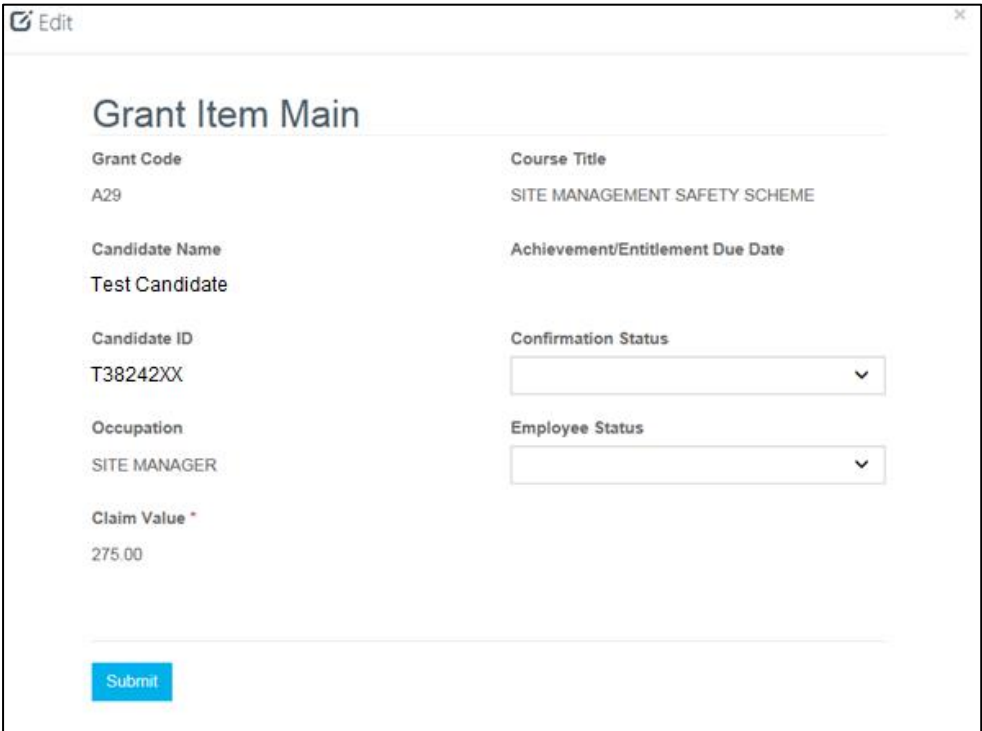

**4. Set the "Confirmation Status", then set the "Employee Status" and other fields if required, then select "Submit"**

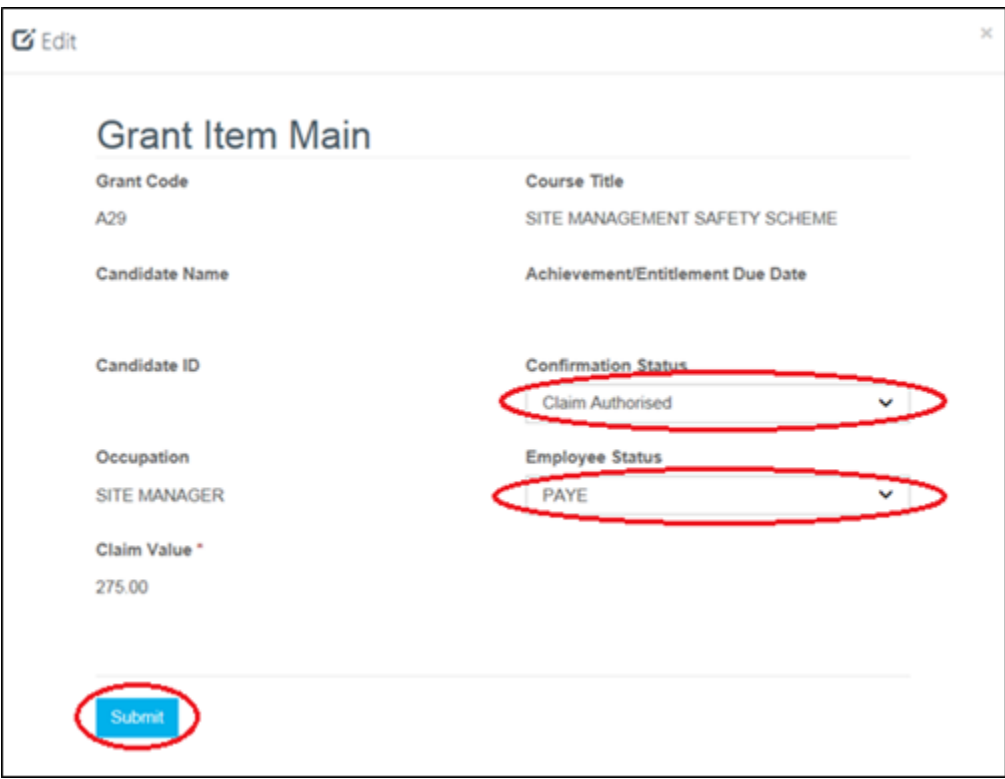

### **5. The Claim will now show as Awaiting Authorisation, you will need to select "Authorise Grant Claims" to Submit your claim to CITB**

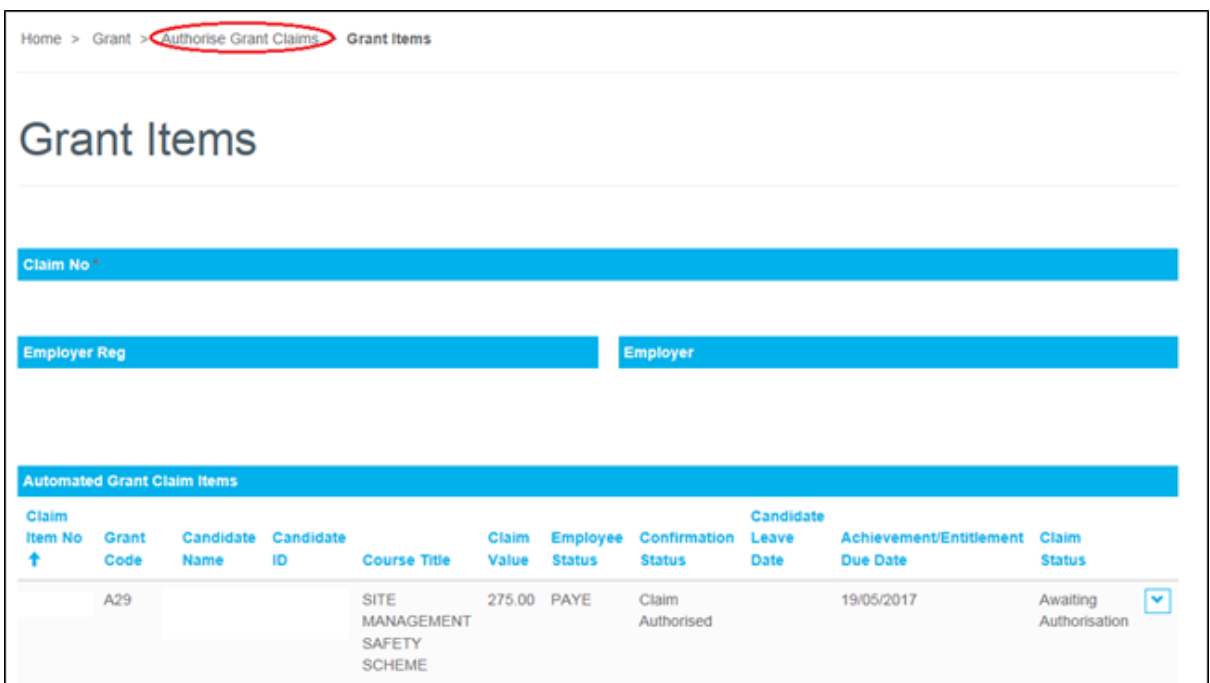

**6. On the Grant List screen, select the small arrow, and then select "Submit" to finish the process.**

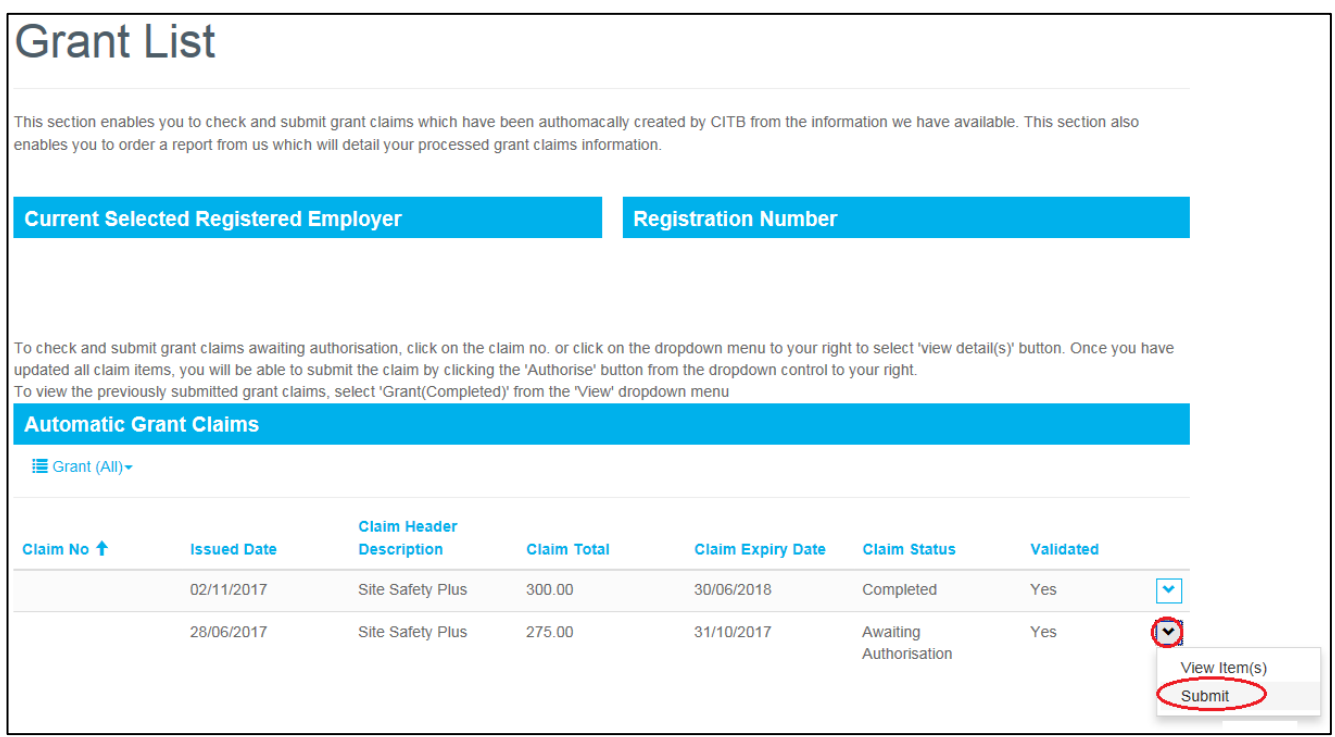

# **Request Grant Report**

 $Home > Grant$ Grant Please select one of the Grant options below  $\circledR$ ĭ

**GRANT REPORT** 

REQUEST

GRANT

**STATEMENT** 

**1. To request a Grant Report, click on "Grant Report Request"**

**2. To create a new request, select "Create New Request"**

**AUTHORISE** 

AUTOMATED<br>CLAIM

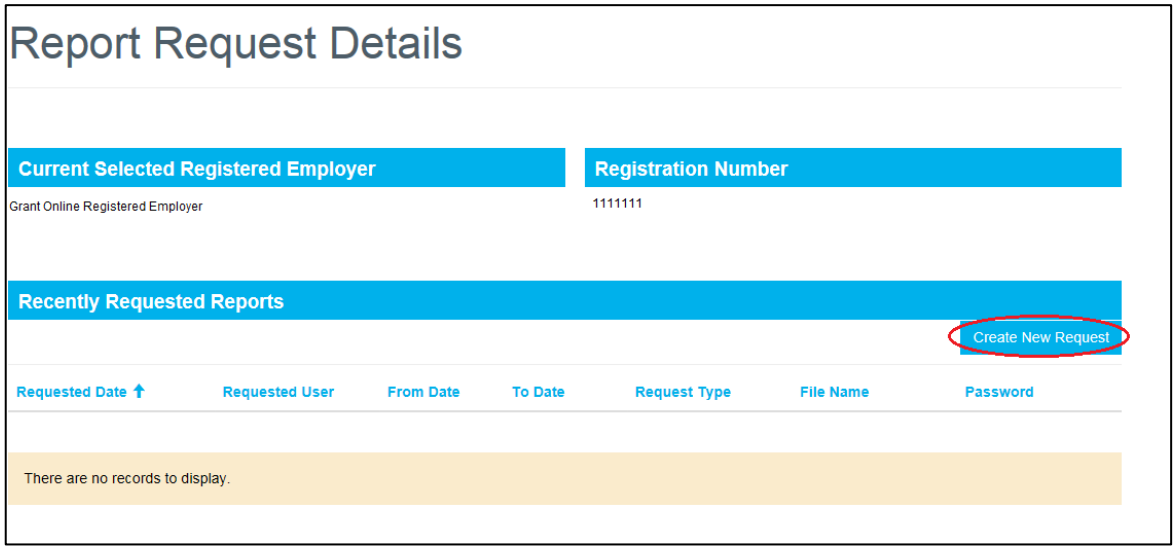

*Continued…*

**3. Specify the date range for which you wish the report to run, and select the "Request Type" from the drop down list**

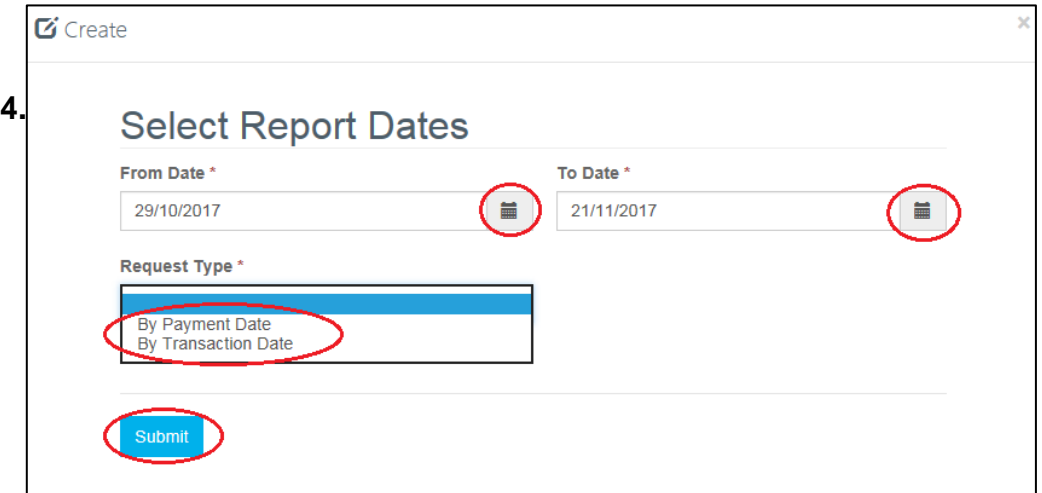

**4. The requested report will be sent via email within one working day. It will contain a password protected ".zip" file; the password for this is displayed in the Recently Requested Reports grid**

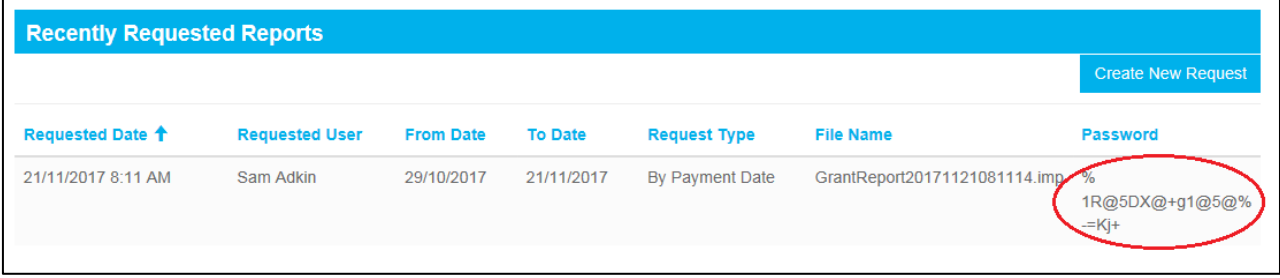

### **Grant Statement**

#### **1. To view a Grant Statement, select "Grant Statement"**

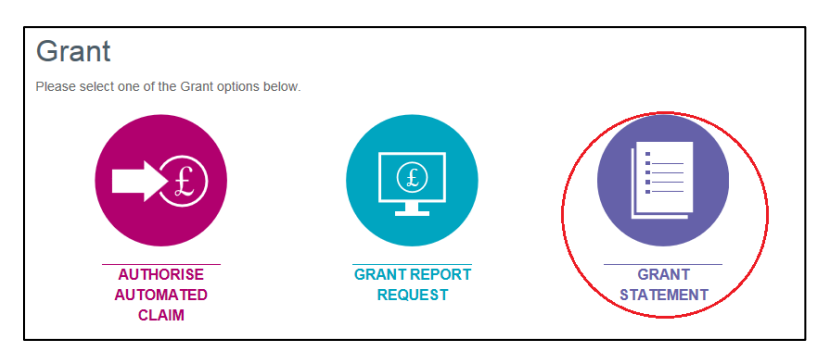

**2. The Grant Statement will be displayed, to view more detail for any line, select the small arrow. To view different pages of information use the navigation arrows at the bottom of the page.**

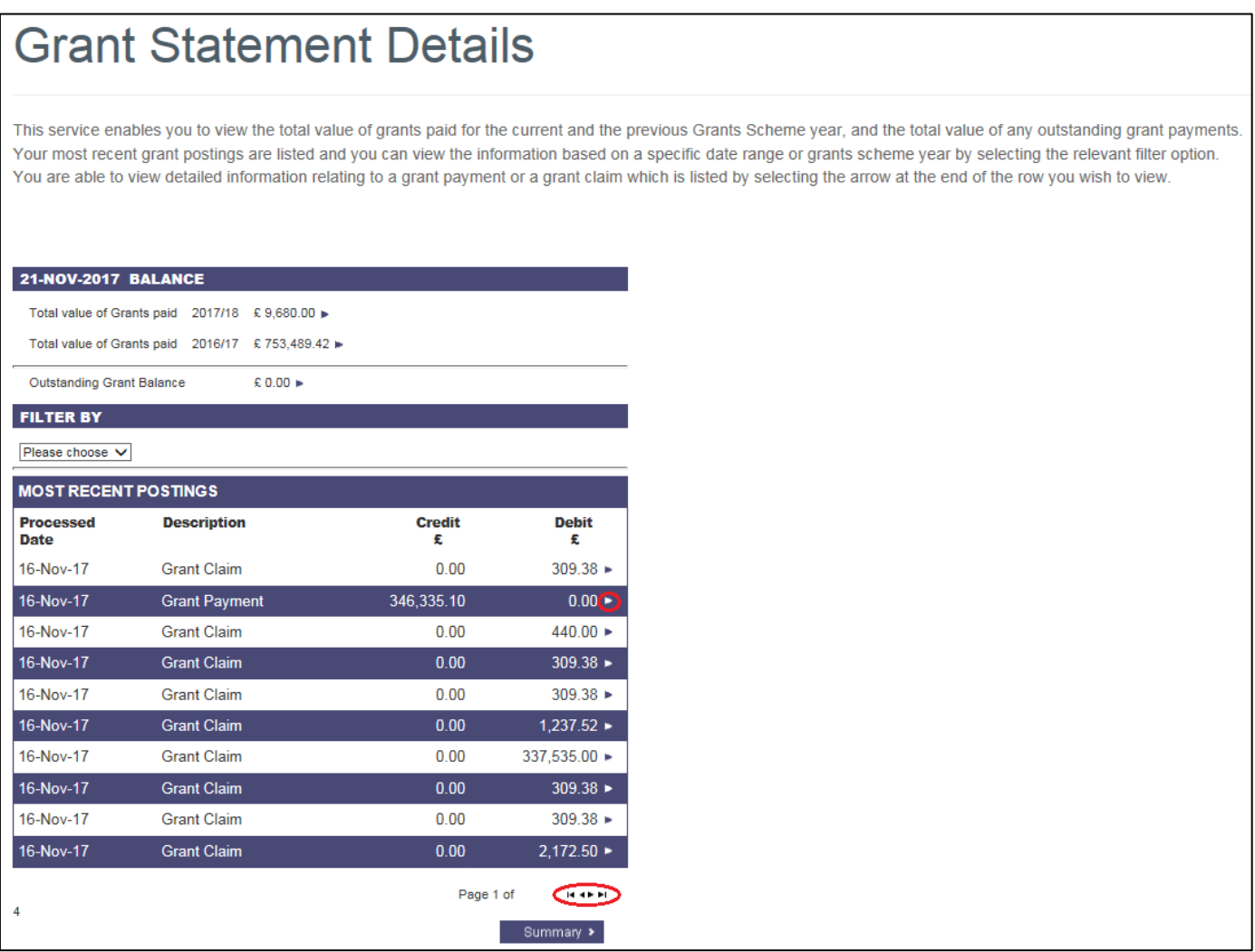